## CAMERA PLUS APP INSTRUCTIONS

1. Download 'Camera Plus' App. This will cost a few dollars (\$4.49 March 2020)

2. Press the macro sign (flower). This should also turns the phones torch on. Otherwise turn on the torch (not flash).

3. Increase the sliding zoom to 2x

4. Touch the centre of the image and a purple box (focus point) should appear.

5. Take a photo (multiple photos of the same eye are fine- please label them as RIGHT or LEFT eye) in a DARK room and email to [info@melbourneeyevet.com.au.](mailto:info@melbourneeyevet.com.au) Please include your pets details in the email including first and last name so we know whose eyes they belong to!

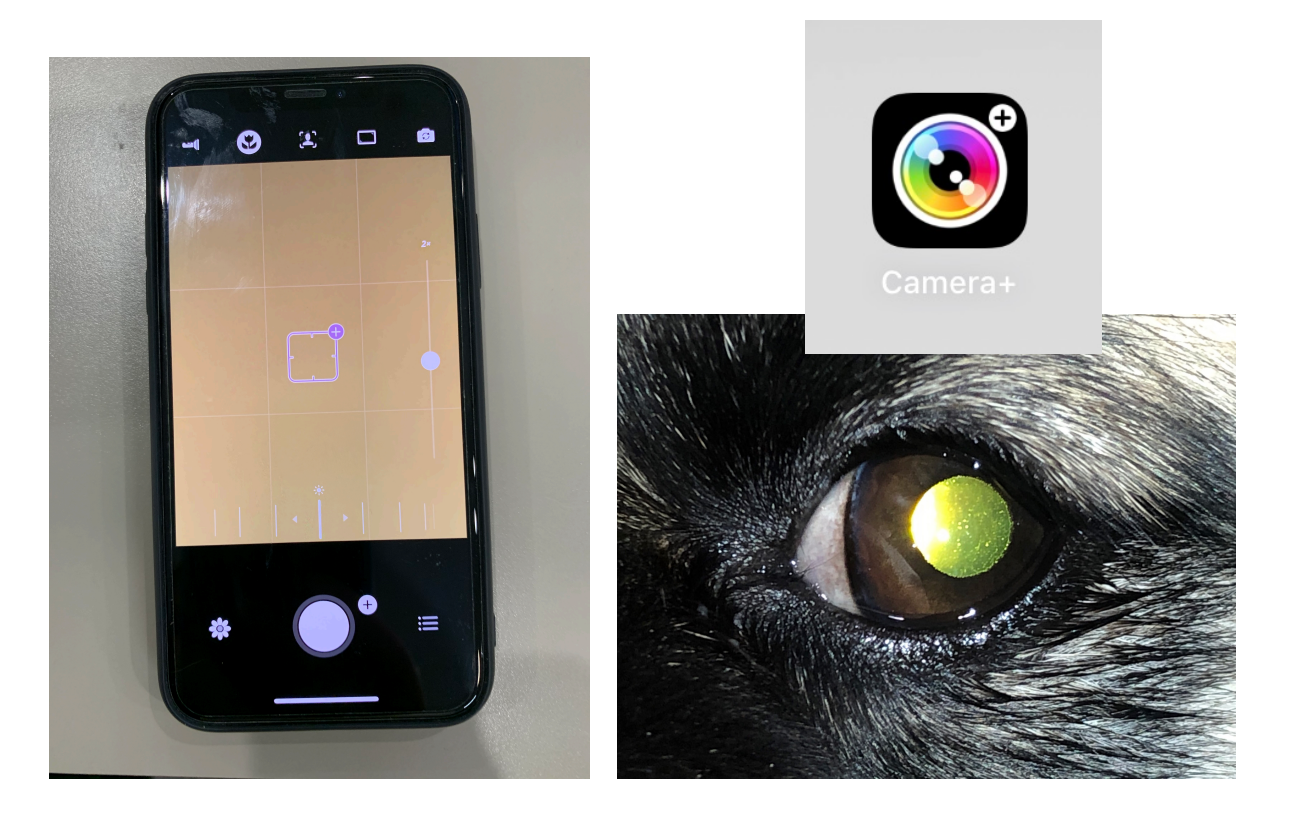